# **Politechnika Białostocka**

Wydział Elektryczny Katedra Elektrotechniki Teoretycznej i Metrologii Zakład Metrologii

Instrukcja do zajęć laboratoryjnych

# Temat <sup>ć</sup>wiczenia: *Pomiary tensometryczne z zastosowaniem systemu Spider 8*

<sup>Ć</sup>**wiczenie nr 71**

Laboratorium z przedmiotu:

## *Miernictwo wielko*ś*ci nieelektrycznych*

Opracował: *Dr in*ż*. Ryszard Piotrowski*

Białystok 2001 r.

## **1.Wprowadzenie**

**Cel** <sup>ć</sup>**wiczenia**: <sup>Ć</sup>wiczenie zakłada dwa zasadnicze cele dydaktyczne:

- 1. Zapoznanie studentów z istot<sup>ą</sup> pomiarów tensometrycznych
- 2. Nauczenie podstawowych zasad wykorzystywania w metrologii komputerowych systemów pomiarowym na przykładzie systemu *Spider8*.

#### **1.1. Geneza elektrycznej tensometrii oporowej**

**Bezpośredni** pomiar naprężeń mechanicznych w elementach maszyn i urządze<sup>ń</sup> jest bardzo trudny, często wręcz niemożliwy, dlatego powszechnie stosowana jest **metoda po**ś**rednia**, polegająca na pomiarze **odkształce**<sup>ń</sup> materiału konstrukcji i obliczaniu na ich podstawie poszukiwanych **naprężeń**. Związek między **napr**<sup>ę</sup> <sup>ż</sup>**eniem** a **odkształceniem** został ustalony doświadczalnie i nosi nazwę **prawa Hooke'a**. Stanowi ono, że w określonych granicach naprężeń iloraz naprężenia  $\sigma$  i odkształcenia  $\varepsilon$  jest wartością stałą dla danego materiału i nosi nazw<sup>ę</sup> **modułu Younga E** (wzór 1).

$$
\frac{\sigma}{\varepsilon} = const = E \cdot \left[ \frac{N}{cm^2} \right] \tag{1}
$$

gdzie:

$$
\sigma = \frac{F}{S} \cdot \left[ \frac{N}{cm^2} \right] \tag{2}
$$

$$
\varepsilon = \frac{\Delta l}{l} \cdot \left[ \frac{cm}{cm} \right] \tag{3}
$$

Podstawiając do zależności (1) równości (2), (3), otrzymamy zależność (4).

$$
\frac{F \cdot l}{S \cdot \Delta l} = E \cdot \left[\frac{N}{cm^2}\right]
$$
 (4)

Wielkości występujące w zależnościach (1), (2), (3), oznaczają:

- $\sigma$  poszukiwane naprężenie jednostkowe materiału (siła działająca na jednostk<sup>ę</sup> pola powierzchni)
- $\mathcal E$  wydłużenie jednostkowe materiału (przyrost długości materiału odniesiony do długości początkowej)
- *E* moduł sprężystości, nazywany także modułem Younga
- *F* siła powodująca naprężenie i towarzyszące jej wydłużenie materiału
- *S* pole powierzchni materiału (w szczególności próbki materiału poddawanej rozciąganiu)
- *l* pierwotna długość próbki (długość przed poddaniem jej działaniu siły)
- $\Delta$ *l* − przyrost długości próbki

Odkształcenia materiału w zakresie naprężeń sprężystych, to znaczy w zakresie stosowalności prawa Hooke'a są niewielkie i ich pomiar nastręcza istotnych trudności. Z pomocą przychodzi tu metoda elektryczna pomiaru zwana **tensometri**<sup>ą</sup> **oporow**ą.

Tensometria oporowa zasadza si<sup>ę</sup> na znanym zjawisku fizycznym, polegającym na zmianie rezystancji drutu metalowego podlegającego wydłużeniu pod działaniem sił mechanicznych. Zjawisko to zostało odkryte przez wybitnego fizyka i konstruktora angielskiego Williama Thomsona (późniejszego lorda Kelvina) w roku 1856, wykorzystane za<sup>ś</sup> do celów tensometrii oporowej po raz pierwszy przez E.E. Simmonsa z California Institute of Technology dopiero w roku 1937. Idea tensometru rozwinięta została dalej przez A.C. Ruge'a z Massachusetts Institute of Technology. Nakleił on drut na podkładk<sup>ę</sup> papierową, któr<sup>ą</sup> z kolei przykleił do powierzchni badanego elementu, co stanowiło już właściwie prototyp współczesnego tensometru. W roku 1939 firma Baldwin Southwork Company uruchomiła ich normaln<sup>ą</sup> produkcję.

Siły *F* działające na drut metalowy rozciągaj<sup>ą</sup> go (rys.1), powodując:

- wzrost jego długość *l*,
- zmniejszenie pola powierzchni przekroju poprzecznego *S***,**
- wzrost rezystywności  $\rho$ ,

co prowadzi do wzrostu rezystancji *R,* określonej znan<sup>ą</sup> zależności<sup>ą</sup> (5):

$$
R = \rho \frac{l}{S} \cdot [\Omega] \tag{5}
$$

gdzie:

- $\rho$  rezystywność materiału drutu
- *l* długość drutu
- *S* pole przekroju poprzecznego drutu

Wzrost rezystywności wynika ze wzrostu odległości między atomami metalu przy rozciąganiu go i zmniejszeniem ruchliwości swobodnych elektronów. Zmiana rezystywności ma największy wpływ na zmian<sup>ę</sup> rezystancji tensometrów półprzewodnikowych.

Zmiana rezystywności wynika tam z naruszenia struktury krystalicznej materiału półprzewodnikowego.

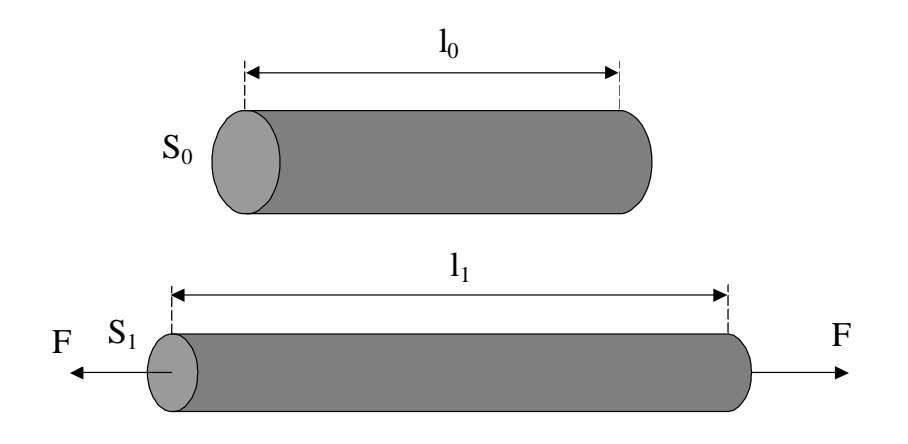

Rys.1. Deformacja drutu pod wpływem sił rozciągających

Przy <sup>ś</sup>ciskaniu drutu maj<sup>ą</sup> miejsce zjawiska odwrotne do opisanych wyżej, to znaczy:

- zmniejszanie si<sup>ę</sup> długości drutu *l*,
- zwiększanie si<sup>ę</sup> pola powierzchni przekroju poprzecznego *S*,
- zmniejszanie si<sup>ę</sup> rezystywności <sup>ρ</sup>,

co prowadzi, jak to wynika ze wzoru (5) do zmnieszania si<sup>ę</sup> rezystancji R drutu.

#### **1.2. Tensometr**

**Tensometr jest to rezystancyjny przetwornik pomiarowy przetwarzaj**ą**cy odkształcenie liniowe (wydłu**ż**enie lub skrócenie) obiektu badanego na zmian**<sup>ę</sup> **(zmniejszenie lub zwi**<sup>ę</sup> **kszenie) swojej rezystancji.**

W zakresie odkształceń sprężystych materiału, z którego wykonany jest przetwornik, między wspomnianym odkształceniem i zmian<sup>ą</sup> rezystancji zachodzi liniowa zależność<sup>.</sup>

$$
\frac{\Delta R}{R_0} = K \frac{\Delta l}{l_0} \tag{6}
$$

gdzie:

*R<sup>0</sup> –* rezystancja początkowa tensometru *L<sup>0</sup> –* długo <sup>ś</sup> <sup>ć</sup> początkowa drutu tensometru <sup>∆</sup>*R* – zmiana rezystancji tensometru ∆*l* – zmiana długości drutu tensometru *K –* **współczynnik tensoczuło**<sup>ś</sup> **ci**

Wartość współczynnika tensoczułości dla większości stosowanych w praktyce materiałów wynosi ok. 2. Współczynnik ten jest najważniejszym parametrem tensometru.

#### **1.3. Budowa tensometru**

Spotykane s<sup>ą</sup> następujące rodzaje tensometrów:

*drutowe foliowe półprzewodnikowe*

Tensometry drutowe mogą być zygzakowe (wężykowe) *i kratowe* – patrz rysunek 2.

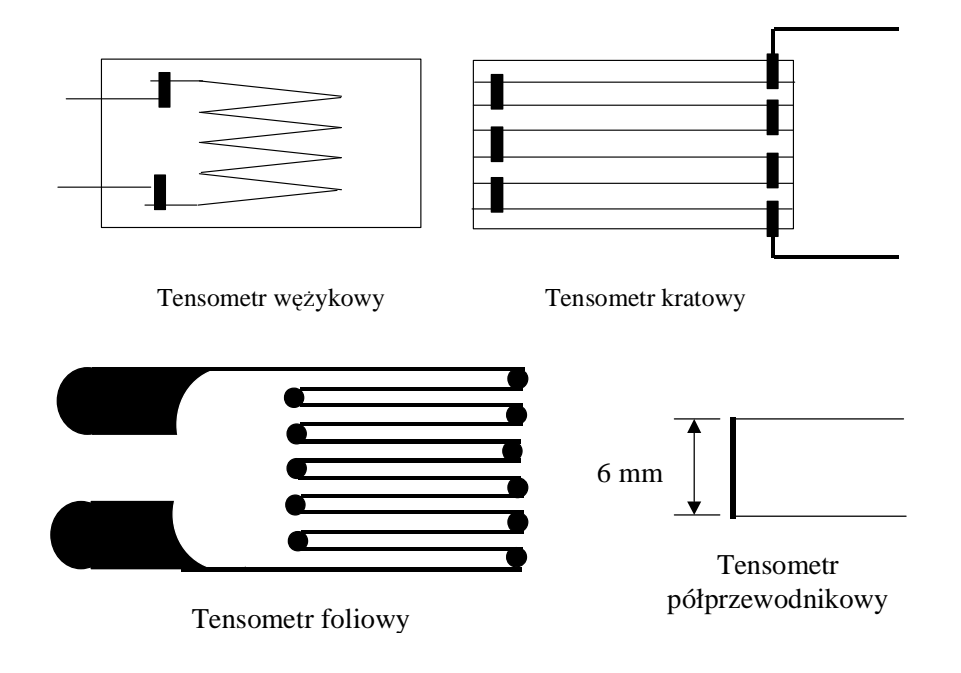

Rys.2. Rodzaje tensometrów metalowych

**Tensometr drutowy kratowy** zawiera szereg równolegle ułożonych drucików oporowych (konstantanowych, za<sup>ś</sup> przy wyższych temperaturach – nichromowych) o średnicy ok. 25  $\mu$ m (25  $\mu$ m = 0,025 mm). Druty nakleja się na cienki papier lub foli<sup>ę</sup> i przykrywa od góry takim samym paskiem papieru. Poszczególne druty łączy si<sup>ę</sup> w szeregowy obwód elektryczny o końcówkach wyprowadzonych na zewnątrz. Utworzony w ten sposób rezystor ma rezystancj<sup>ę</sup> równ<sup>ą</sup> ok. 120 <sup>Ω</sup>.

W **tensometrze foliowym** kształt rezystora wycięty jest z cienkiej folii konstantanowej.

W **tensometrze** wężykowym (zygzakowym) druty oporowe ułożone są pod pewnym kątem względem siebie.

**Tensometry półprzewodnikowe**, w których w wyniku odkształce<sup>ń</sup> dokonuje si<sup>ę</sup> przede wszystkim zmiana rezystywności, wykazuj<sup>ą</sup> istotne zalety w porównaniu z tensometrami metalowymi. Maj<sup>ą</sup> od nich o wiele mniejsze wymiary, **wi** <sup>ę</sup> **kszy od 20 do 100 razy współczynnik tensoczuło**<sup>ś</sup> **ci** K, poza tym współczynnik ten może być dodatni lub ujemny.

## **1.4. Materiały u**ż**ywane do budowy tensometrów**

Materiałami używanymi do budowy tensometrów s<sup>ą</sup> stopy oporowe, z których najczęściej wykorzystywany jest konstantan (60% Cu, 40% Ni). Ma on liniową charakterystykę przetwarzania, to znaczy zależność zmian rezystancji od odkształcenia liniowego, mały współczynnik temperaturowy rezystancji, możliwość kształtowania w formie bardzo cienkich drucików. Jego współczynnik tensoczułości K ma wartość 2.

Przy wyższych temperaturach pracy stosowane s<sup>ą</sup> tensometry wykonane z nichromu (80% Ni, 20% Cr). Współczynnik tensoczułości tego stopu ma wartość, podobnie jak konstantan:  $2,1 - 2,3$ .

Coraz częściej do budowy tensometrów stosowane są półprzewodniki, głównie krzem (patrz wyżej: tensometry półprzewodnikowe).

### **1.5. Przyklejanie tensometrów**

Odkształcenie obiektu badanego jest odbierane przez tensometr za poś rednictwem kleju, który powinien charakteryzować się dobrą przyczepnością do podłoża. Musi on też mieć podobne właściwości mechaniczne jak materiał, na którym tensometr jest naklejony. Klej musi by<sup>ć</sup> niewrażliwy na działanie

czynników zewnętrznych takich jak temperatura, wilgotność, działanie chemikalii.

Poszczególne firmy zalecaj<sup>ą</sup> do swoich tensometrów specjalne kleje ze ściśle podaną technologią naklejania. Przygotowanie powierzchni materiału badanego oraz klejenie powinno by<sup>ć</sup> wykonane bardzo starannie, gdy<sup>ż</sup> pomiary tensometryczne mają sens tylko wtedy, gdy tensometr stanowi jedną całość z mierzonym obiektem.

Przy temperaturze pracy do  $100^0$  C używane są kleje acetonowoceluloidowe, a przy temperaturze do  $200^{\circ}$  C – kleje polimeryzujące na bazie smołowej, np. kleje bakelitowo-fenolowe lub poliwinylobenzenowe. Przy bardzo wysokich temperaturach pracy stosowane s<sup>ą</sup> specjalne emalie ceramiczne wypalane w piecu

#### **1.6. Układy pomiarowe**

Wielkość mechaniczna jaką jest zmiana długości obiektu badanego jest przetwarzana na **wielko**ść **elektryczn**<sup>ą</sup> – zmian<sup>ę</sup> rezystancji tensometru. Zmiana rezystancji jest zazwyczaj bardzo mała ( $\Delta R/R = 10^{-5} - 10^{-2}$ ) Przyjmując więc, że rezystancja tensometru ma wartość początkową np. 120  $\Omega$ , jej przyrost podczas pomiaru może wynieść od 1,2·10<sup>-3</sup> Ω do 1,2 Ω. Tak małe zmiany rezystancji musz<sup>ą</sup> by<sup>ć</sup> mierzone specjalnymi metodami. Odpowiednie do tego celu s<sup>ą</sup> metody mostkowe pomiaru rezystancji. Klasyczny mostek Wheatstone'a okazuje si<sup>ę</sup> tu niestety za mało czuły. Stosowane s<sup>ą</sup> więc zwykle zmodyfikowane mostki Wheatstone'a, na wyjściu których umieszczany jest wzmacniacz.

O ile w mostkach niezrównoważonych wystarczy stosowanie odpowiednio czułego wzmacniacza, to w mostkach zrównoważonych trzeba zapewni<sup>ć</sup> precyzyjną, więc kilkustopniow<sup>ą</sup> regulacj<sup>ę</sup> rezystancji. Dodatkow<sup>ą</sup> komplikacją jest też konieczność wstępnego równoważenia amplitudowego i fazowego (nierówność rezystancji). Wszystkie te zagadnienia są istotne nie tylko przy pomiarach tensometrycznych, ale wszędzie tam gdzie wielkością wyjściową jest mała zmiana rezystancji.

Mostki mog<sup>ą</sup> by<sup>ć</sup> zasilane zarówno napięciem stałym jak i przemiennym. Obecnie najczęściej są używane mostki prądu przemiennego ze względu na niższy koszt wzmacniacza i możliwość wyeliminowania wpływu sił termoelektrycznych.

# **2. Komputerowy system pomiarowy** *Spider 8*

W niniejszym ćwiczeniu stosowany jest system pomiarowy o nazwie *Spider 8.*

*Spider8* jest uniwersalnym komputerowym systemem pomiarowym firmy Hottinger Baldwin Messtechnik, przeznaczonym do laboratoryjnych pomiarów głównie wielkości mechanicznych, takich jak: ciśnienie, siła, przyśpieszenie, odkształcenie mechaniczne, przemieszczenie. Umożliwia także pomiar temperatury przy zastosowaniu termoelementów typu J, K, T, S oraz termorezystorów platynowych typu PT100, PT500, PT100, a także pomiar napięć i prądów stałych, rezystancji, częstotliwości, pracować może też jako licznik impulsów.

*Spider8* pracuje pod zarządem programu komputerowego o nazwie *Spider8 Control* opartego na systemie MC Windows.

System nie posiada <sup>ż</sup>adnych mechanicznych elementów sterujących, takich jak przełączniki (z wyjątkiem włącznika zasilania), potencjometry, itp. Użytkownik komunikuje si<sup>ę</sup> z systemem poprzez komputer klasy PC przy pomocy myszy i klawiatury.

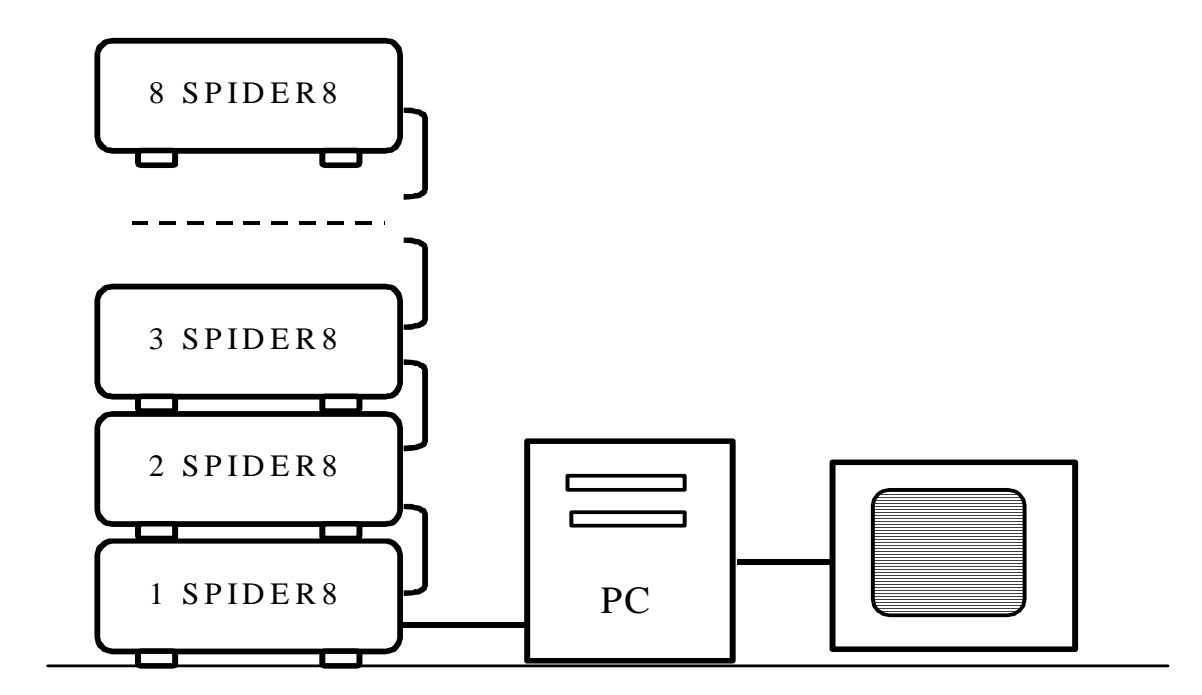

Rys.3. Pełny zestaw systemu komputerowego *Spider8*

*Spider8* ma budow<sup>ę</sup> modułow<sup>ą</sup> i może zawiera<sup>ć</sup> do 8 modułów (rys. 3), z których każdy posiada osiem kanałów pomiarowych. Daje to możliwość rozbudowania systemu do 64 kanałów pomiarowych. Ważn<sup>ą</sup> cech<sup>ą</sup> systemu jest to, i<sup>ż</sup> poszczególne kanały odizolowane s<sup>ą</sup> od siebie galwanicznie i zabezpieczone przed zakłóceniami elektromagnetycznymi specjalnym systemem ekranowania obejmującym także przyłączane do systemu przetworniki pomiarowe. Na uwag<sup>ę</sup> zasługuje także fakt, i<sup>ż</sup> praca wszystkich kanałów jest zsynchronizowana, to znaczy pomiary w poszczególnych kanałach dokonywane są jednocześnie. Jest to istotne w przypadkach, gdy zachodzi potrzeba dokonywania porównań różnych wielkości zmiennych w czasie.

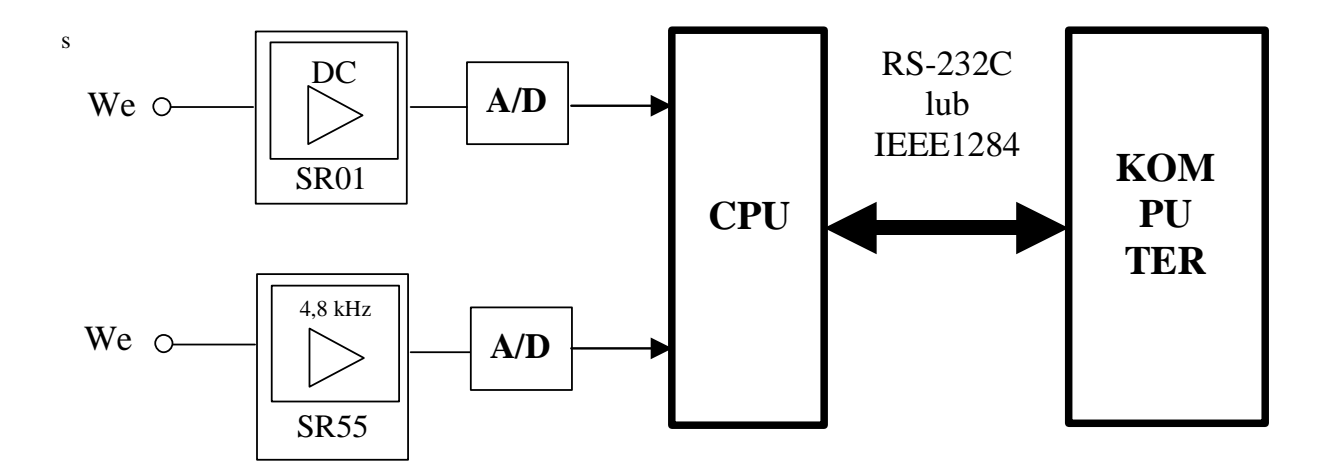

Rys.4. Dwa typy kanałów pomiarowych Spider'a8

Spider8 może zawiera<sup>ć</sup> dwa charakterystyczne moduły: SR01 oraz SR55. (rys.4). Pierwszy z nich zawiera wzmacniacz prądu stałego (DC), a dalej przetwornik analogowo-cyfrowy (A/D – od ang. analog to digital). Moduł SR01, służy do pomiaru napięć i prądów stałych, rezystancji, sił elektromotorycznych powstających w termoelementach.

Moduł SR55 służy do przyłączania układów tensometrycznych (układów pełnego mostka, półmostka), przetworników indukcyjnych różnego typu oraz do pomiaru częstotliwości. Moduł ten generuje tzw. częstotliwość nośną (carrierfrequecy), to znaczy napięcie sinusoidalne o częstotliwości 4,8 kHz, które służy do zasilania tensometrycznych układów mostkowych oraz przetworników indukcyjnych. Za tym modułem także znajduje si<sup>ę</sup> przetwornik analogowocyfrowy (A/D). Przetworzone na posta<sup>ć</sup> cyfrow<sup>ą</sup> sygnały pomiarowe doprowadzane s<sup>ą</sup> do procesora (CPU), gdzie poddawane s<sup>ą</sup> różnorodnym procesom przetwarzania. Nadrzędnym elementem składowym systemu pomiarowego jest komputer PC, nazwany w cyfrowych systemach pomiaro-

wych – kontrolerem. To za jego pośrednictwem użytkownik systemu programuje i kieruje prac<sup>ą</sup> Spider'a, posługując si<sup>ę</sup> klawiatur<sup>ą</sup> i myszką.

Spider8 łączy<sup>ć</sup> można z komputerem PC przy pomocy interfejsu szeregowego RS-232C lub równoległego IEEE1284. Ten ostatni służy także do przyłączenia bezpo<sup>ś</sup> rednio do Spider'a8 drukarki, a także do łączenia w kaskad<sup>ę</sup> kolejnych ośmiu zestawów systemu (rys. 3).

## **3. Omówienie** <sup>ć</sup>**wiczenia**

<sup>Ć</sup>wiczenie polega pomiarze metod<sup>ą</sup> tensometryczn<sup>ą</sup> odkształce<sup>ń</sup> powstających w stalowej belce zamocowanej sztywno jednym końcem i obciążanej na drugim końcu znaną co do wartości siłą P, a następnie obliczeniu naprężeń mechanicznych powstających w różnych jej miejscach (rys. 6).

Nie mniej ważnym zadaniem dla studentów jest opanowanie podstaw obsługi nowoczesnego sprzętu pomiarowego w postaci systemu *Spider8*.

#### **3.1. Opis układu pomiarowego**

Schemat ideowy układu pomiarowego przedstawia rysunek 6. Nie pokazano na nim monitora stanowiącego oczywiście nieodłączną część komputera PC. W układzie, którego schemat przedstawiony jest na rysunku 6, występuje stalowa belka zamocowana sztywno jednym końcem. Do drugiego jej końca przykładana jest siła P wywołująca w belce moment gnący. W wyniku tego górne warstwy belki ulegają rozciąganiu, dolne natomiast ściskaniu. Zakłada się, że tensometry  $T_1, T_9, T_{13}$  ulegają takim samym odkształceniom jak fragmenty belki, na których s<sup>ą</sup> naklejone, to znaczy rozciąganiu, natomiast tensometry  $T_2$ ,  $T_{14}$  - ściskaniu. Jak już to wyjaśniono wcześniej, odkształceniom mechanicznym tensometrów towarzysz<sup>ą</sup> zmiany ich rezystancji, które w niniejszym <sup>ć</sup>wiczeniu mierzone s<sup>ą</sup> w układzie półmostkowym przez system komputerowy *Spider8.*

Spider8, a właściwie jego pojedynczy moduł, jaki używany jest w <sup>ć</sup>wiczeniu, ma osiem kanałów pomiarowych oznaczonych przez producenta numerami 0, 1, 2, ... 7. S<sup>ą</sup> to tak zwane kanały sprzętowe systemu (hardware channel). Odpowiada im osiem tak zwanych kanałów wejściowych (input channel) oznaczonych numerami 1, 2, 3, ...8.

W <sup>ć</sup>wiczeniu, ze względu na czasowe ograniczenia sprzętowe zainstalowane s<sup>ą</sup> tylko niektóre kanały pomiarowe. Wynika stąd także ograniczona liczba stosowanych tensometrów.

Spider8 połączony jest z komputerem poprzez interfejs równoległy IEEE1284.

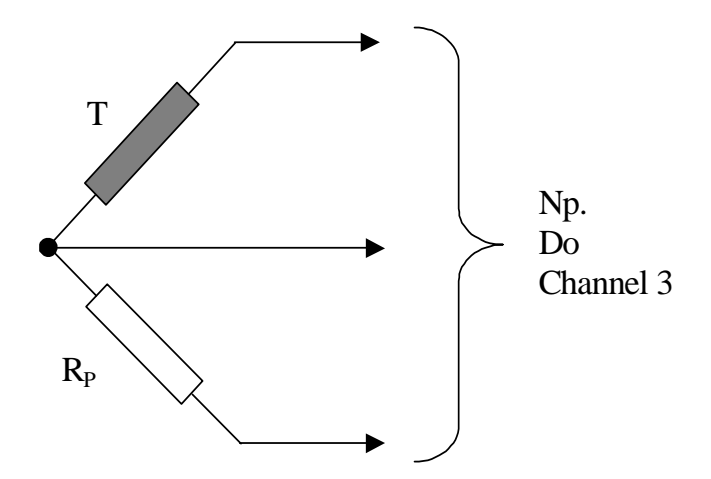

Rys. 5. Idea pracy pojedynczego tensometru T w układzie półmostka

Każdy z tensometrów T występujących na rysunku 6 pracuje w układzie tzw. półmostkowym (rys. 5), znajduje si<sup>ę</sup> tam w jednym z ramion półmostka. W drugim ramieniu mostka występuje tzw. rezystor wyrównawczy  $R<sub>P</sub>$  (padding resistor) o rezystancji równej rezystancji tensometru. Rezystor ten jest niewidoczny dla <sup>ć</sup>wiczących.

Układ półmostkowy zasilany jest z układu *Spider8'a* napięciem sinusoidalnym o częstotliwości 4,8 kHz. Jest to tak zwana częstotliwość nośna (carrier frequency).

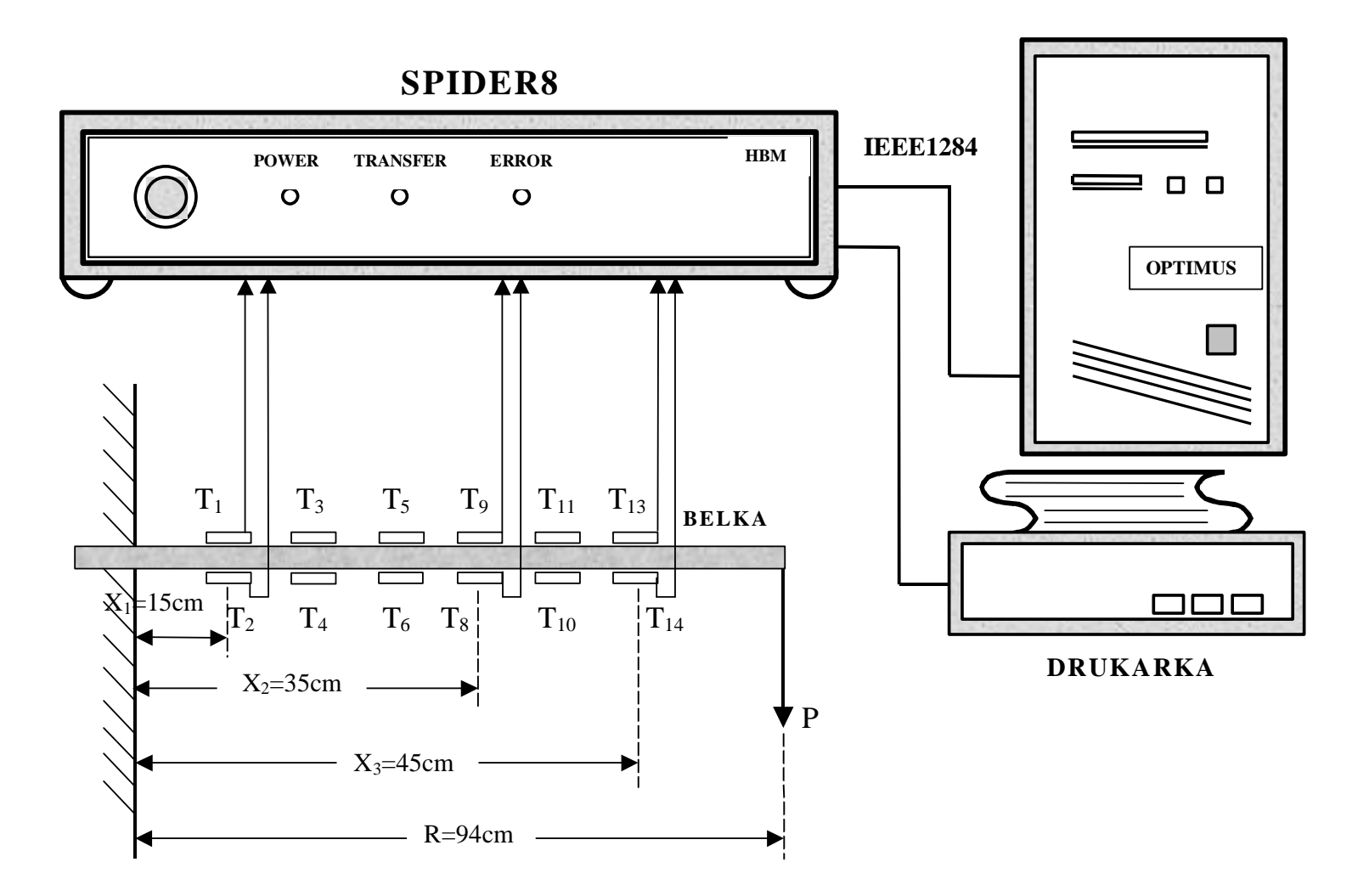

Rys.6. Schemat ideowy układu pomiarowego

# **3.2. Program (przebieg)** <sup>ć</sup>**wiczenia**

Studenci zastaj<sup>ą</sup> w laboratorium ju<sup>ż</sup> połączony układ pomiarowy. Powinni następnie:

- 1. Włączy<sup>ć</sup> napięcie zasilające komputer i poczeka<sup>ć</sup> na zainstalowanie si<sup>ę</sup> programu Windows
- 2. W tym czasie należy włączy<sup>ć</sup> napięcie zasilające Spider'a (duży przycisk na płycie czołowej), obserwując uważnie trzy diody sygnalizacyjne tego urządzenia. Pierwsza z nich (zielona) <sup>ś</sup>wieci si<sup>ę</sup> ciągle podczas pracy systemu. Dwie pozostałe (pomarańczowa i czerwona) zapalaj<sup>ą</sup> si<sup>ę</sup> na krótko, następnie obie gasną, sygnalizując w ten sposób sprawność urządzenia.
- 3. Po skończonej instalacji na ekranie pojawi się wśród innych ikona programu **Spider8-Control** (głowa czarnego kota). Należy kliknąć dwukrotnie na t<sup>ę</sup> ikonę. Otworzy si<sup>ę</sup> pierwsze okno programu przedstawione na rysunku 7.

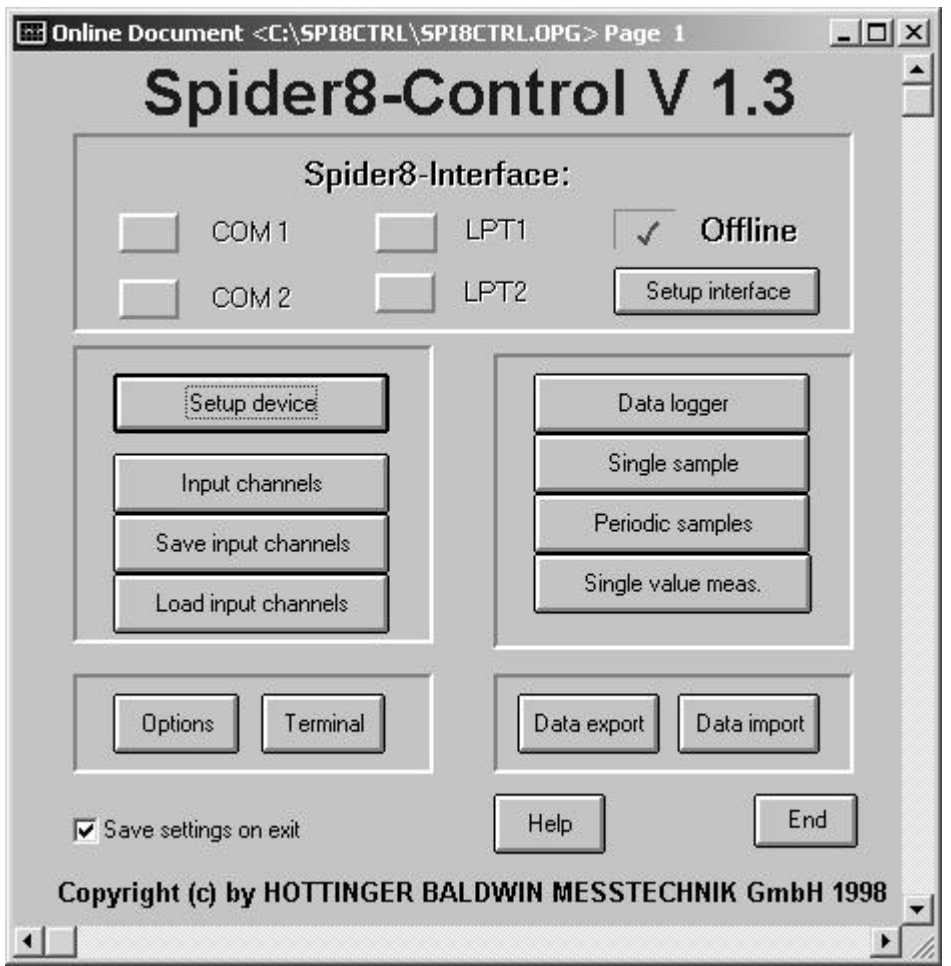

Rys. 7. Pierwsze okno programu *Spider8-Control*

#### **W tym miejscu, dla wi**ę**kszej przejrzysto**ś**ci instrukcji pomija si**<sup>ę</sup> **obja**<sup>ś</sup> **nienie roli wszystkich przycisków okna. Zainteresowanych odsyła si**<sup>ę</sup> **do pełnej instrukcji obsługi systemu Spider8.**

Użytkownik może wybra<sup>ć</sup> rodzaj interfejsu: szeregowego: COM1 lub COM2, albo równoległego: LPT1 lub LPT2. Ponieważ wcześniej został zrealizowany fizycznie interfejs równoległy LPT1, nie zachodzi potrzeba dokonywania takiego wyboru, przy interfejsie tym znajdzie si<sup>ę</sup> znak <sup>√</sup>. System może pracowa<sup>ć</sup> w trybie **Offline**, to znaczy bez fizycznie przyłączonych do niego przetworników. Użytkownik może dokona<sup>ć</sup> wtedy wstępnych ustawie<sup>ń</sup> parametrów systemu i zapamięta<sup>ć</sup> je w pliku o rozszerzeniu **\*.sp8**, by po przej<sup>ś</sup> ciu podczas pomiarów do trybu **Online** wywoła<sup>ć</sup> te ustawienia bez potrzeby ponownego konfigurowania systemu. <sup>Ć</sup>wiczący nie musz<sup>ą</sup> dokonywa<sup>ć</sup> tych operacji.

4. Kliknij przycisk **Setup device**, na ekranie monitora pojawi si<sup>ę</sup> kolejne okno, przedstawione na rysunku 8

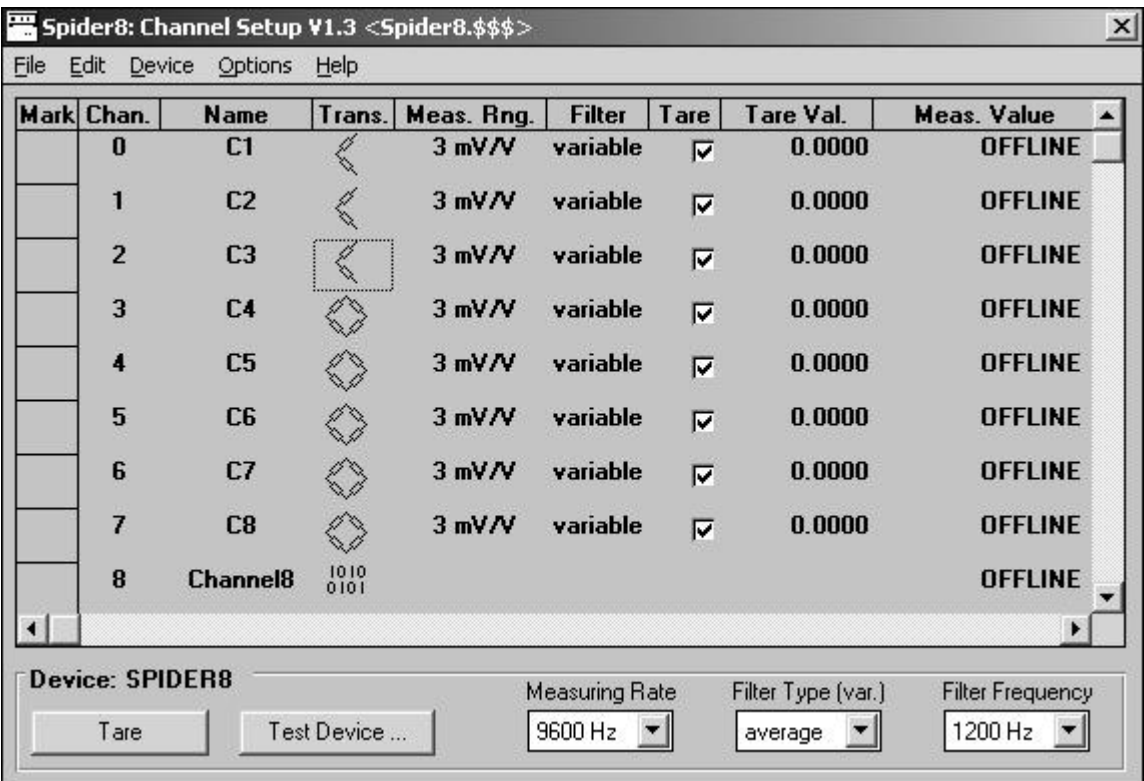

Rys.8. Okno pojawiające si<sup>ę</sup> po naci<sup>ś</sup> nięciu przycisku **Setup device**

Na wstępie należy sprawdzić sprawność systemu, klikając na okienko o nazwie **Test Device ...**. Otworzy si<sup>ę</sup> wtedy okno pomocnicze (nie pokazane w

tej instrukcji), w którym najprawdopodobniej <sup>ć</sup>wiczący zobacz<sup>ą</sup> następujące informacje, wskazujące na sprawność Spider'a:

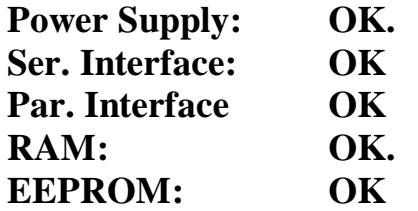

Powrót do okna z rysunku 8 uzyskujemy klikając na przycisk **OK**.

W kolumnie okna oznaczonej **Chan.** widocznych jest osiem wspomnianych kanałów sprzętowych o numerach 0 – 7. Kanał o numerze 8 dotyczy wejścia cyfrowego i leży w tym przypadku poza obszarem zainteresowa<sup>ń</sup> <sup>ć</sup>wiczących.

W kolumnie oznaczonej **Name** widniej<sup>ą</sup> si<sup>ę</sup> nazwy kanałów: C1, C2, C3, itd. nadane standardowo przez producenta. Nazwy te zmienia<sup>ć</sup> może użytkownik (patrz dalsze wyjaśnienia) dostosowując je do rodzaju przetworników i programu badań. W przypadku niniejszego <sup>ć</sup>wiczenia s<sup>ą</sup> to nazwy wskazujące na tensometry w układzie półmostkowym, jako stosowane przetworniki i rodzaj odkształceń, jakimi będ<sup>ą</sup> poddawane (rozciąganie i <sup>ś</sup> ciskanie, patrz rys. 9).

Zwróćmy następnie uwagę na kolumnę "**Trans.**" (od słowa transducer – przetwornik), w której użytkownik wybiera rodzaj przetwornika. Klikając w wybranym wierszu tej kolumny, otworzymy rozświetlone "podokno" zawierające symbole wszystkich możliwych przetworników. Kliknięciem na odpowiedni symbol dokonujemy wyboru interesującego nas przetwornika, symbol tego przetwornika pojawi si<sup>ę</sup> w odpowiednim wierszu kolumny. W przypadku niniejszego <sup>ć</sup>wiczenia powinniśmy wybra<sup>ć</sup> symbol półmostka. Jeżeli wybrany symbol nie odpowiada przetwornikowi rzeczywiście przyłączonemu do Spider'a , w kolumnie "**Measur. Value**" (warto<sup>ś</sup> <sup>ć</sup> zmierzona) pojawi si<sup>ę</sup> napis "**OFFLINE"**, jeżeli za<sup>ś</sup> przetwornik danego rodzaju (np. półmostek), istnieje, w kolumnie tej pojawi się jakaś wartość liczbowa (w domyśle – wynik pomiaru).

W niniejszym <sup>ć</sup>wiczeniu występuj<sup>ą</sup> w każdym kanale te same przetworniki (układ półmostkowy), można więc przyśpieszyć proces wybierania rodzaju przetwornika, klikając na napis **Mark** w pierwszej kolumnie. Tło okna zmieni wtedy swoj<sup>ą</sup> barw<sup>ę</sup> na granatową. W nowo pojawiającym si<sup>ę</sup> okienku zaproponowane s<sup>ą</sup> trzy opcje wyboru, należy wybra<sup>ć</sup> **Select All Channels.** We wszystkich wierszach tej kolumny pojawi si<sup>ę</sup> wtedy znak <sup>√</sup>. Oznacza to, <sup>ż</sup>e wszelkie ustawienia dokonywane w jednym z wierszy będ<sup>ą</sup> automatycznie przenoszone na wszystkie pozostałe. W dowolnym wierszu kolumny **Trans.** Wybieramy wtedy układ półmostkowy, co spowoduje, <sup>ż</sup>e we wszystkich wierszach pojawi si<sup>ę</sup> natychmiast symbol tego układu.

W kolumnie **Meas Rng** wybiera si<sup>ę</sup> zakresy pomiarowe. Zagadnieniu temu należy poświęcić osobne wyjaśnienie. Jeżeli przy pomocy Spider'a mierzone będzie napięcie, zakres pomiarowy wyrażony zostanie w woltach (V), w przypadku pomiaru prądu – miliamperach (mA), rezystancji – w omach (Ω). Natomiast w przypadku pomiarów tensometrycznych zakres pomiarowy wyrażony jest w miliwoltach na wolt (np. 3mV/V). Jest to w gruncie rzeczy zakres "bezwymiarowy", po uproszczeniu ułamka, zostaje tylko przedrostek **mili** (np. 0,235 m). Należy przez to rozumieć, <sup>ż</sup>e zmierzony został następujący względny przyrost rezystancji tensometru:

$$
\frac{R - R_0}{R_0} = 0,235 \cdot \left[ \frac{mV}{V} \right] = 0,235 \cdot \left[ \frac{10^{-3}V}{V} \right] = 0,235 \cdot 10^{-3} = 235 \cdot 10^{-6} = 235 \mu Str
$$

gdzie *R<sup>0</sup>* oznacza rezystancj<sup>ę</sup> początkow<sup>ą</sup> tensometru.

Dodatni wynik pomiaru oznacza wtedy, że  $R > R_0$  – tensometr uległ rozciągnięciu, natomiast wynik ujemny wskazuje, że tensometr uległ ściśnięciu, gdyż  $R < R_0$ .

Kolejn<sup>ą</sup> kolumn<sup>ą</sup> w omawianym oknie jest kolumna o nazwie **Filter**. Użytkownik ma do dyspozycji trzy rodzaje filtrów:

#### a) **Average value**, b) **Butterworth**, c) **Bessel**

Te dolnoprzepustowe filtry maj<sup>ą</sup> za zadanie tłumienie niepożądanych wysokich częstotliwości, które mogą wywoływać ziawisko interferencji. W okienku o nazwie **Filter Frequency** wyświetlana jest wartość częstotliwości odcięcia filtru. Wartość ta zmienia się automatycznie zależnie od wybranej przez użytkownika częstotliwo<sup>ś</sup> ci próbkowania sygnału - **Measuring Rate.** <sup>Ć</sup>wiczący mog<sup>ą</sup> doświadczy<sup>ć</sup> tego automatycznego mechanizmu, zmieniając wartość częstotliwości próbkowania w okienku **Measuring Rate** i obserwując, jak zmienia si<sup>ę</sup> po chwili częstotliwo<sup>ś</sup> <sup>ć</sup> odcięcia w okienku **Filter Frequency**. Napis **variable** w kolumnie **Filter** wskazuje na stosowanie filtru o nastawianej (zmiennej) częstotliwości odcięcia.

Ćwiczącym poleca się wybór filtru Average value, uśrednia on wyniki kilku próbkowa<sup>ń</sup> sygnału.

Końcową, ważną czynnością, którą należy wykonać przed pomiarami jest **wyzerowanie przyrz**ą**du**. Należy kliknąć w okienku **Tare** u dołu omawianego okna, w kolumnie **Tare Val.** pojawią się wartości liczbowe, a jednocześnie w kolumnie Meas. Value wyświetlane wartości zaczną zmierzać do zera. Gdy będ<sup>ą</sup> bliskie zera, zamykamy okno, klikając na przycisk w górnym prawym rogu okna. Spowoduje to powrót do pierwotnego okna przedstawionego na rysunku 7. W oknie tym należy teraz kliknąć na przycisk **Input channels**, otworzymy w ten sposób okno przedstawione na rysunku 9.

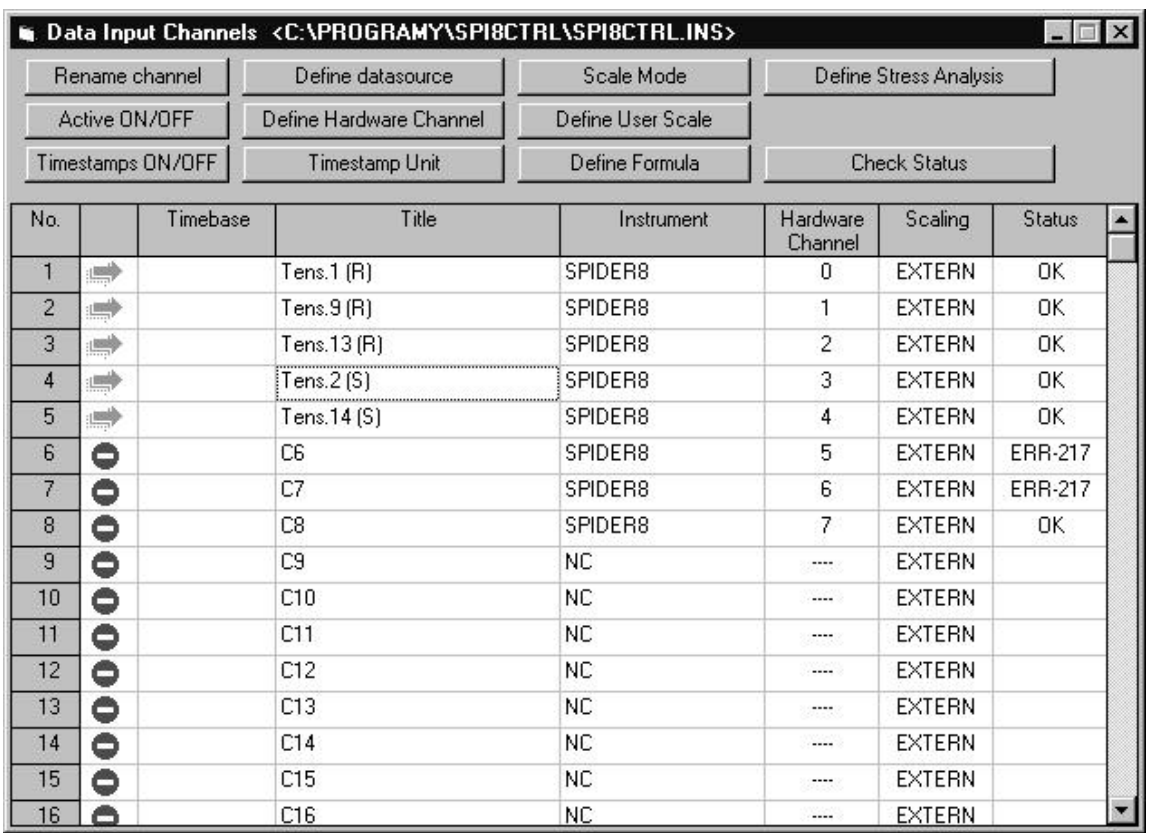

#### Rys. 9. Okno o nazwie **Data Input Channels**

W oknie tym w pierwszej kolumnie (**No.**)wymienione s<sup>ą</sup> numery kanałów wejściowych (Input channels).

W kolumnie drugiej (bez tytułu) sygnalizowane jest włączenie (zielona strzałka) lub wyłączenie tych kanałów (drogowy znak zakazu wjazdu wszelkich pojazdów). Ćwiczący mogą doświadczyć możliwości włączania i wyłączania kanałów, klikając w wybranym wierszu tej kolumny, a następnie klikając na przycisk **Active ON/OFF**.

W kolumnie **Timebase** użytkownik włączy<sup>ć</sup> lub wyłączy<sup>ć</sup> mechanizm generowania znaczników czasu, które zapisywane będ<sup>ą</sup> w oddzielnym kanale i towarzyszy<sup>ć</sup> poszczególnym wynikom rejestrowanym przez przyrząd. W tym <sup>ć</sup>wiczeniu znaczniki te nie będ<sup>ą</sup> generowane, poniewa<sup>ż</sup> pomiary nie będ<sup>ą</sup> miały ścisłego związku z czasem (będą to pomiary statyczne). Tym niemniej ćwiczący mog<sup>ą</sup> doświadczy<sup>ć</sup> włączania i wyłączania mechanizmu generowania wskaźników czasu, klikając dwukrotnie w dowolnym wierszu kolumny **Timebase**. Włączenie będzie sygnalizowane pojawieniem si<sup>ę</sup> symbolu zegara, a wyłączenie jego zniknięciem. Ten sam efekt uzyskuje si<sup>ę</sup> klikając jednokrotnie w dowolnym wierszu kolumny, a następnie klikając na przycisk **Timestamps ON/OFF**. Mog<sup>ą</sup> także zmienia<sup>ć</sup> jednostk<sup>ę</sup> czasu, klikając na przycisk **Timestamp Unit**.

W kolumnie **Title** użytkownik może wpisywa<sup>ć</sup> swoje własne nazwy, odpowiadające używanym przez siebie przetwornikom oraz programowi badań. Producent nadał poszczególnym kanałom proste nazwy C1, C2, C3, itd. Wpisywanie nazw odbywa si<sup>ę</sup> przez kliknięcie w danym wierszu, a następnie kliknięcie przycisku **Rename channel**. Pojawi si<sup>ę</sup> wtedy podświetlone okienko o nazwie **Name**, w którym wpisuje si<sup>ę</sup> odpowiednia nazw<sup>ę</sup> i naciska Enter. W następstwie w wybranym wierszu kolumny pojawi si<sup>ę</sup> ta sama nazwa. W niniejszym <sup>ć</sup>wiczeniu w pięciu pierwszych wierszach tej kolumny występuj<sup>ą</sup> oznaczenia odpowiadające zastosowanym przetwornikom tensometrycznym i charakterowi ich pracy. Mianowicie trzy pierwsze tensometry: T1, T9, T13 s<sup>ą</sup> rozciągane, stąd w oznaczeniu symbol (R), natomiast tensometry: T2, T14 podlegaja ściskaniu, stąd w oznaczeniu symbol (S).

W kolumnie **Instrument** widniej<sup>ą</sup> nazwy przyrządu, z którego czerpane będą wyniki pomiarów. Jest nim oczywiście **SPIDER8**. Na rysunku 9 zadeklarowane jest to dla wszystkich możliwych kanałów wejściowych (od 1 do 8), mimo <sup>ż</sup>e niektóre z nich nie s<sup>ą</sup> czynne (6, 7, 8). Natomiast kanały o numerach wyższych od ośmiu oznaczone są, jako nie istniejące, napisem **NC**. Istniej<sup>ą</sup> te<sup>ż</sup> inne opcje, które można wybiera<sup>ć</sup> w tej kolumnie, ale w tym <sup>ć</sup>wiczeniu pomijamy je.

W kolumnie **Hardware Cannel** wyświetlane s<sup>ą</sup> numery kanałów sprzętowych. Ze względu na pewn<sup>ą</sup> systematykę, któr<sup>ą</sup> producent wprowadził w ramach całego systemu, numery kanałów sprzętowych zaczynaj<sup>ą</sup> si<sup>ę</sup> od zera, podczas gdy kanałów wejściowych zaczynają się od jedynki (patrz kolumna **No**).

W kolumnie **Scaling** użytkownik może wybrać, albo automatyczne skalowanie wyników pomiarów przez przyrząd, co zaznaczone jest napisem **EXTERN**, albo własne skalowanie. Poleca si<sup>ę</sup> wybranie opcji **EXTERN**. Niemniej <sup>ć</sup>wiczący mog<sup>ą</sup> doświadczy<sup>ć</sup> możliwych w tym względzie opcji, klikając w danym wierszu tej kolumny, a następnie klikając na przycisk **Scale Mode**.

W kolumnie **Status** wyświetlana jest ważna informacja dotycząca sprawności układu połączeń istniejących rzeczywiście przetworników ze Spider'em. Przed rozpoczęciem pomiarów należy zaznaczy<sup>ć</sup> wszystkie interesujące nas wiersze omawianej kolumny, przytrzymując lewy przycisk myszki, a następnie kliknąć na przycisk **Check Status**. Po krótkiej chwili we wszystkich wierszach kolumny, jeśli tylko układ połączeń jest poprawny, pojawi si<sup>ę</sup> napis **OK**. Dla kanałów, do których nie zostały przyłączone przetworniki wyświetlany jest komunikat błędu **ERR-217**. Wyjaśnienia wymaga kanał wejściowy 8 (sprzętowy 7), dla którego wyświetlany jest komunikat OK, mimo że nie jest on włączony (patrz kolumna druga). W kanale tym występuje moduł typu SR01, który przystosowany jest m. in. do pomiaru napięcia stałego. Brak połączenia z przetwornikiem interpretowany jest przez system jako brak napi<sup>ę</sup> -

cia na wejściu pomiarowym, czyli napięcie o wartości zerowej, stąd komunikat OK. oznaczający gotowość systemu do pomiarów.

Okno zamykamy, powracając do okna pierwszego, przedstawionego na rysunku 7.

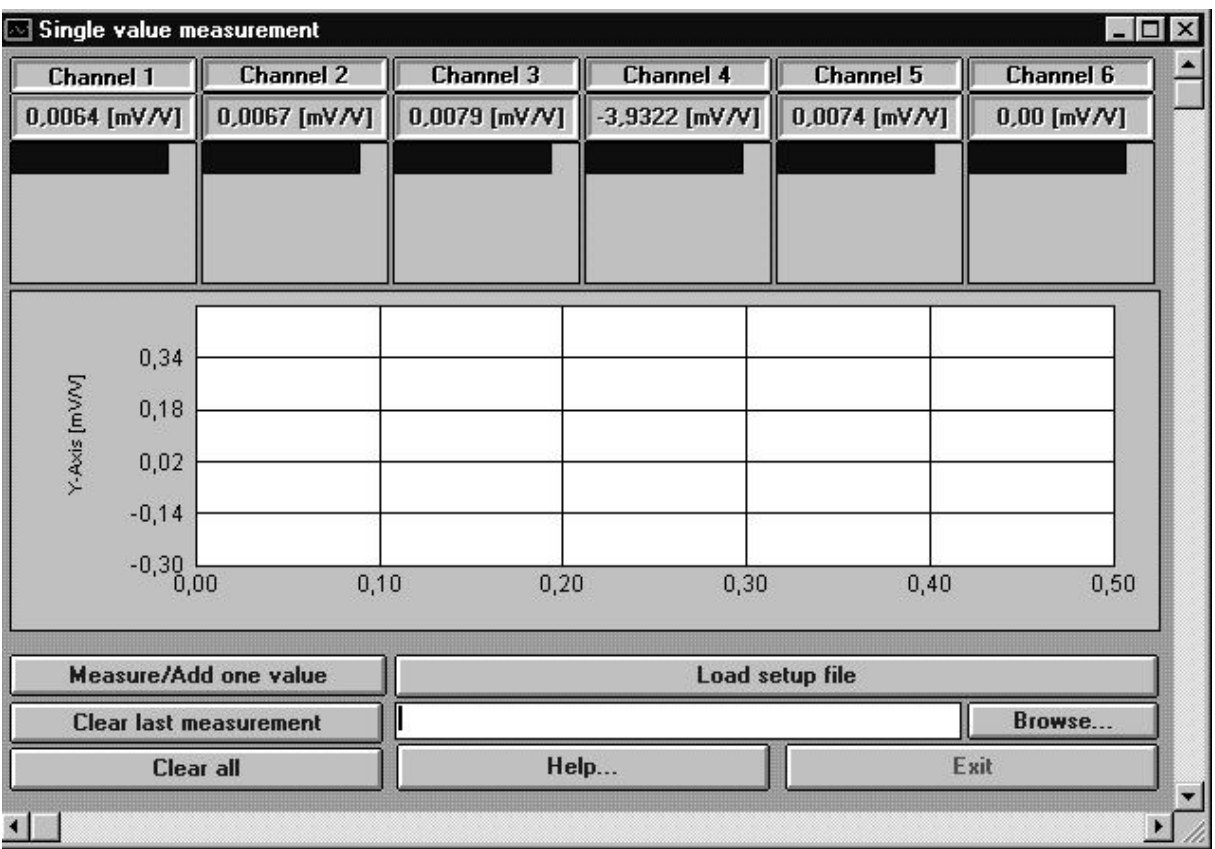

Rys. 10. Okno docelowe <sup>ć</sup>wiczenia o nazwie **Single value measurement**

Prawa kolumna tego okna zawiera cztery różne moduły pomiarowe:

- **Data logger**
- **Single sample**
- **Periodic samples**
- **Single value meas.**

W niniejszym <sup>ć</sup>wiczeniu wykorzystuje si<sup>ę</sup> ostatni moduł, to znaczy **Single value meas.** Kliknij na przycisk z tym napisem, otworzy si<sup>ę</sup> okno o tej samej nazwie. Przedstawia je rysunek 10. W oknie występuje sześć kolumn odpowiadających sześciu kanałom pomiarowym. Kliknięcie na przycisk **Measure/Add one value** spowoduje zapisanie (uchwycenie) wartości mierzonych w danej chwili jednocześnie w sześciu kanałach. Zostaną one zapisane w drugim wierszu tablicy, podczas gdy w pierwszym wierszu obserwowa<sup>ć</sup> można dokonujące si<sup>ę</sup> w czasie rzeczywistym (na bieżąco) zmiany

wartości mierzonych. Następne kliknięcie na przycisk **Measure/Add one value** pozwoli zapisać kolejnych sześć wyników w interesującej mierzącego chwili czasu. W znajdującym si<sup>ę</sup> poniżej układzie współrzędnych prostokątnych zaczn<sup>ą</sup> pojawia<sup>ć</sup> różnokolorowe wykresy. Maj<sup>ą</sup> one w tym wypadku znaczenie jedynie ilustracyjne, pozwalaj<sup>ą</sup> np. zorientowa<sup>ć</sup> się, które tensometry s<sup>ą</sup> rozciągane (prosta wznosząca się), a które ściskane (prosta opadająca).

Poniewa<sup>ż</sup> w <sup>ć</sup>wiczeniu wykorzystuje si<sup>ę</sup> tylko pięć kanałów, w kanale szóstym wyświetlane będą wartości zerowe, zaś prosta odpowiadająca wynikom tego kanału będzie osi<sup>ą</sup> odciętych.

## **3.3. Przebieg pomiarów**

- 1. Wygasi<sup>ć</sup> ewentualne drgania belki (belka nieobciążona)
- 2. Włączy<sup>ć</sup> zasilanie komputera i poczeka<sup>ć</sup> na zainstalowanie si<sup>ę</sup> programu Windows
- 3. W tym czasie włączy<sup>ć</sup> zasilanie Spider'a. Dioda LED koloru zielonego (POWER) będzie <sup>ś</sup>wieci<sup>ć</sup> si<sup>ę</sup> ciągle w czasie trwania pomiarów, natomiast dioda pomarańczowa (TRANSFER) i czerwona (ERROR) świecą bardzo krótko i natychmiast gasną, co sygnalizuje sprawność urządzenia. Dioda TRANSFER będzie <sup>ś</sup>wieci<sup>ć</sup> w tych okresach czasu, w których odbywa<sup>ć</sup> si<sup>ę</sup> będzie transfer (przesyłanie) informacji ze Spider'a do komputera. Dioda ERROR <sup>ś</sup>wieci si<sup>ę</sup> tylko w przypadku pojawienia się błędu w programie Spider8-Control. Należy wtedy przerwać pomiary i usunąć przyczyny powstania błędu. Zwykle odbywa si<sup>ę</sup> to przez zresetowanie komputera i rozpoczęcie pomiarów od początku.
- 4. Po zainstalowaniu si<sup>ę</sup> programu Windows, na ekranie monitora pojawi si<sup>ę</sup> ikonka programu Spider8-Control (głowa czarnego kota), zarządzającego prac<sup>ą</sup> systemu Spider. Należy **klikn**ąć **dwukrotnie** na t<sup>ę</sup> ikonkę.
- 5. Po krótkim czasie otworzy si<sup>ę</sup> pierwsze okno programu, przedstawione na rysunku 7.
- 6. Nacisnąć przycisk **Setup device**, otworzy si<sup>ę</sup> okno przedstawione na rysunku 8. W oknie tym kliknąć na przycisk **Test Device**, otworzy si<sup>ę</sup> jeszcze jedno okno, w którym powinny ukaza<sup>ć</sup> si<sup>ę</sup> następujące informacje wskazujące na sprawność poszczególnych elementów systemu komputerowego.

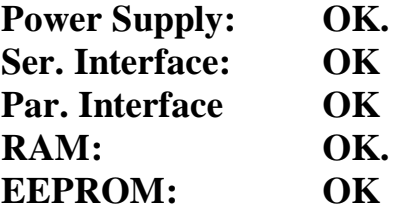

Zamknij to okno przeznaczonym do tego celu przyciskiem w prawym górnym rogu.

- 7. Nastąpi powrót do okna z rysunku 8. Kliknij na nazw<sup>ę</sup> **Mark** w tym oknie, tło okna przybierze kolor granatowy oraz otworzy rozjaśnione okienko, w którym należy wybra<sup>ć</sup> polecenie **Select All Channels**.
- 8. W wyniku tej operacji we wszystkich wierszach kolumny **Mark** pojawi si<sup>ę</sup> charakterystyczny znak √. Oznacza on, <sup>ż</sup>e od tej chwili ustawienia dokonane w jednym, dowolnym kanale, będą automatycznie zrealizowane we wszystkich aktywnych kanałach.
- 9. Klikamy w dowolnym wierszu kolumny **Trans.** , ukazuj<sup>ą</sup> si<sup>ę</sup> symbole wszystkich możliwych przetworników. Klikamy na układ półmostkowy, co sprawia, <sup>ż</sup>e automatycznie we wszystkich aktywnych kanałach pojawia się ten sam symbol układu półmostkowego, a jednocześnie w kolumnie **Meas. Value** znikają napisy **OFFLINE**, pojawiają się zaś wartości liczbowe (w domyśle wyniki pomiarów). "Wyniki" te są przejawem braku zerowania systemu, które wykonamy za chwilę.
- 10. W kolumnie **Meas. Rng.** Wybra<sup>ć</sup> należy zakres 3 mV/V, jako najodpowiedniejszy do celów niniejszego <sup>ć</sup> wiczenia.
- 11. W kolumnie **Filter** pozostawi<sup>ć</sup> **variable**
- 12. W oknienku **Measuring Rate** wybra<sup>ć</sup> 100 Hz
- 13. W okienku **Filter Type wybra**<sup>ć</sup> average, w okienku **Filter Frequency** układ samoczynnie dobierze częstotliwość odcięcia
- 14. Naciskając przycisk **Tare**, uruchamiamy proces zerowania wskaza<sup>ń</sup> we wszystkich aktywnych kanałach. Obserwowa<sup>ć</sup> będziemy, trwające przez kilka sekund zjawisko zbliżania się wartości wyświetlanych w kolumnie **Measure Value** do zera i jednoczesne narastanie wartości liczbowych w kolumnie **Tare Val.**
- 15. Po "wyzerowaniu kolumny" **Measure Value**, zamykamy omawiane okno
- 16. Nastąpi powrót do okna z rysunku 7.
- 17. Kliknąć przycisk **Input channels**, otworzy si<sup>ę</sup> okno przedstawione na rysunku 9. Wygląd tego okna powinien odpowiada<sup>ć</sup> obrazowi ukazanemu na rysunku 9, jeżeli jest inny, należy opisanymi wcześniej sposobami doprowadzi<sup>ć</sup> do widocznego wyglądu
- 18. Zamknąć opisane wyżej okno, powracając po raz kolejny do okna pierwotnego z rysunku 7.
- 19. Spośród czterech, opisanych wcześniej modułów pomiarowych, należy wybra<sup>ć</sup> **Single value meas.** Po kliknięciu na ten moduł, otworzy si<sup>ę</sup> okno przedstawione na rysunku 10.
- 20. W najwyższym wierszu tablicy tego okna pojawi<sup>ą</sup> si<sup>ę</sup> zmieniające si<sup>ę</sup> w czasie wartości liczbowe, niestety – różne od zera. Będzie to wynikiem nieuniknionego zjawiska zwanego "płynięciem zera". Należy zapisać te warto<sup>ś</sup> ci, klikając na przycisk **Measure/Add one value**. Wyniki z pierw-

szego wiersza zostan<sup>ą</sup> zapisane (zamrożone) w pamięci systemu i jednocze<sup>ś</sup> nie uwidocznione w drugim od góry wierszu tablicy.

- 21. Delikatnie zawiesi<sup>ć</sup> na końcu belki odważnik o masie 2 kg i stłumi<sup>ć</sup> oscylacje belki
- 22. W najwyższym wierszu tablicy pojawi<sup>ą</sup> si<sup>ę</sup> wyniki odpowiadające wydłużeniom względnym fragmentów belki, na których naklejone zostały tensometry. Klikając na przycisk **Measure/Add one value** zapiszemy te wyniki w pamięci systemu. Pojawi<sup>ą</sup> si<sup>ę</sup> one natychmiast w najniższym wierszu tablicy. Jednocześnie zaczną być kreślone krzywe na arkuszu roboczym widniejącym w dolnej części okna. Proste narastające odpowiadaj<sup>ą</sup> tensometrom rozciągany, za<sup>ś</sup> opadające – tensometrom ściskanym.
- 23. Delikatnie zawiesi<sup>ć</sup> na końcu belki dodatkowy odważnik o masie 2 kg i stłumi<sup>ć</sup> oscylacje belki.
- 24. W najwyższym wierszu okna pojawi<sup>ą</sup> si<sup>ę</sup> nowe wyniki. Klikając na przycisk **Measure/Add one value** zapiszemy je w pamięci systemu. Pojawi<sup>ą</sup> si<sup>ę</sup> one natychmiast w najniższym wierszu okna. Zmieni si<sup>ę</sup> te<sup>ż</sup> odpowiednio wygląd prostych na wykresie.
- 25. W ostatnim etapie eksperymentu, na końcu belki zawieszamy trzeci, wskazany przez prowadzącego, odważnik. Klikając na przycisk **Measure/Add one value** zapiszemy nowe wyniki w pamięci systemu. Pojawi<sup>ą</sup> si<sup>ę</sup> one natychmiast w najniższym wierszu tablicy. Zmieni si<sup>ę</sup> te<sup>ż</sup> odpowiednio wygląd wykresu
- 26. W pierwszym wierszu tablicy wyświetlanej w oknie notowane będ<sup>ą</sup> ciągle wyniki pomiarów w czasie rzeczywistym. Mimo nie zmieniającego si<sup>ę</sup> obciążenia belki wyniki te ulega<sup>ć</sup> będ<sup>ą</sup> powolnym zmianom w rezultacie wspomnianego wcześniej zjawiska "płynięcia zera".
- 27. Rezultaty zapisane w czasie trwania eksperymentu można wydrukować, klikając prawym przyciskiem myszy na obszar wykresu i wybierając lewym przyciskiem opcj<sup>ę</sup> **Print Page**. Zostanie wówczas wydrukowana tablica wyników wraz z wykresami.
	- **Uwaga: Wyniki wyra**ż**one w jednostkach [mV/V] widniej**ą**ce na monitorze s**<sup>ą</sup> **ju**<sup>ż</sup> **warto**ś**ciami odkształce**<sup>ń</sup> **jednostkowych (wzgl**ę**dnych), poniewa**<sup>ż</sup> **współczynnik tensoczuło**ś**ci K, patrz zale**ż**no**<sup>ś</sup> <sup>ć</sup> **(6), został wcze**<sup>ś</sup> **niej wprowadzony w programie** *Spider8 Control***. Wyniki te nale**ż**y pomno**ż**y**<sup>ć</sup> **przez 1000, aby otrzyma**<sup>ć</sup> **je w tradycyjnie stosowanych jednostkach -** <sup>µ</sup>**Str (mikrostrejnach)**.
- 28. Na podstawie wyników pomiarów widniejących na wydruku (w przypadku awarii drukarki wyniki należy odpisa<sup>ć</sup> z monitora), wypełnij Tablic<sup>ę</sup> 1. i uzupełnij j<sup>ą</sup> wynikami oblicze<sup>ń</sup> poszczególnych napręże<sup>ń</sup>

jednostkowych <sup>σ</sup>. Naprężenia <sup>σ</sup> oblicza si<sup>ę</sup> ze wzoru (1), przyjmując wartość modułu Younga  $E = 2, 1 \cdot 10^{11}$  [N/m<sup>2</sup>]. (przypomnijmy: 1kG  $\approx$  9.81N.)

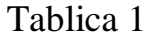

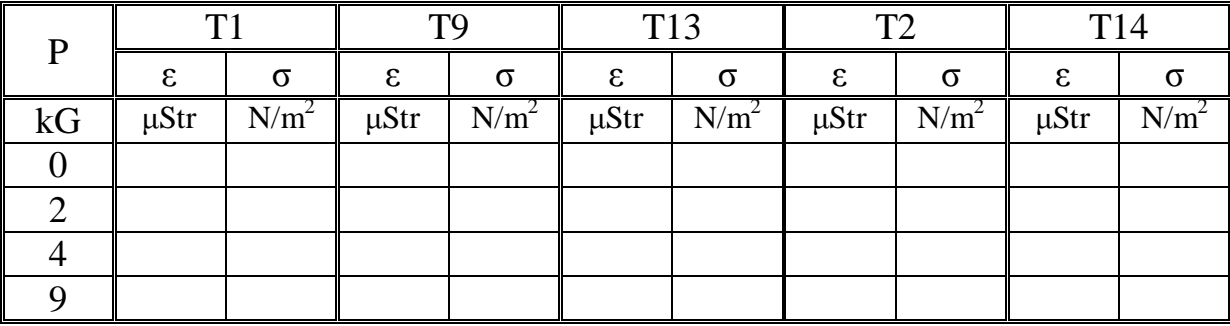

#### *W sprawozdaniu nale*ż*y*:

1. Sporządzi<sup>ć</sup> tablic<sup>ę</sup> pomocniczą: Tablica 2

#### Tablica 2

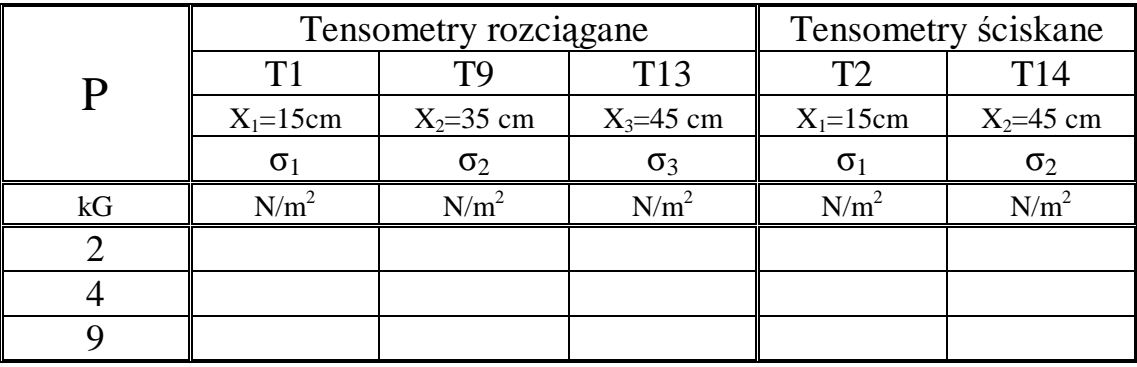

2. Na podstawie wyników otrzymanych w Tablicy 2, wykreślić we wspólnym układzie współrzędnych prostokątnych zależności:  $\sigma = f(x_i)$ , dla poszczególnych tensometrów i poszczególnych wartości siły P.

gdzie:

- $x_i$  odległość *i*-tego tensometru od miejsca zamocowania belki
- 3. We wspólnym układzie współrzędnych prostokątnych wykreślić zależności  $\sigma = f(P)$  dla wszystkich tensometrów stosowanych w pomiarach
- 4. Odpowiedzie<sup>ć</sup> na pytanie, jakie wnioski dla konstruktorów urządze<sup>ń</sup> mechanicznych wynikaj<sup>ą</sup> z wyników pomiarów otrzymanych w trakcie <sup>ć</sup>wiczenia ?

## **4. Pytania kontrolne**

- 1. Podaj definicj<sup>ę</sup> odkształcenia jednostkowego <sup>ε</sup>.
- 2. Podaj definicję naprężenia jednostkowego  $δ$ .
- 3. Podaj wzór okre<sup>ś</sup> lający prawo Hooke'a
- 4. Podaj związek, jaki występuje między naprężeniem jednostkowym i odkształceniem jednostkowym.
- 5. Wyja<sup>ś</sup> nij zasad<sup>ę</sup> działania tensometru oporowego.
- 6. Jakie parametru drutu oporowego zmieniaj<sup>ą</sup> si<sup>ę</sup> w wyniku rozciągania tego drutu?
- 7. Wymie<sup>ń</sup> rodzaje tensometrów
- 8. Omów korzyści wynikające z pomiarów wielopunktowych.
- 9. Podaj główne cechy systemu komputerowego *Spider8*

## **5. Literatura**

- 1. Roliński Z. *Zarys elektrycznej tensometrii oporowej* wyd. II WNT, Warszawa 1966
- 2. Styburski W. *Przetworniki tensometryczne* WNT, Warszawa 1971
- 3. Łapiński M. *Pomiary elektryczne i elektroniczne wielko*ś*ci nieelektrycznych* WNT, Warszawa 1974
- 4. Zimmermann R. *Pomiary drga*<sup>ń</sup> *i napr*<sup>ę</sup> <sup>ż</sup>*e*<sup>ń</sup> *metodami elektrycznymi,* PWT, Warszawa 1959
- 5. Lion K.S. *Przyrz*ą*dy do bada*<sup>ń</sup> *naukowych* WNT, Warszawa 1962